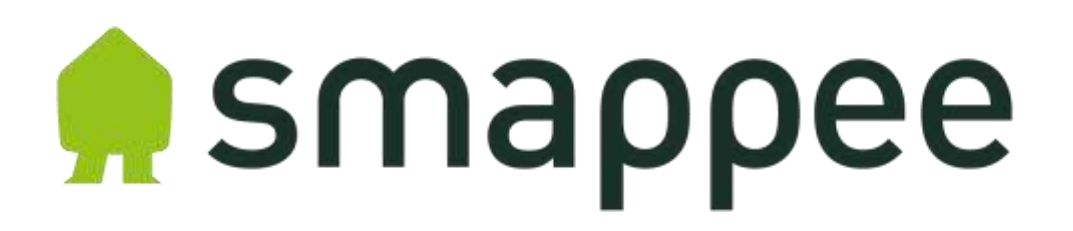

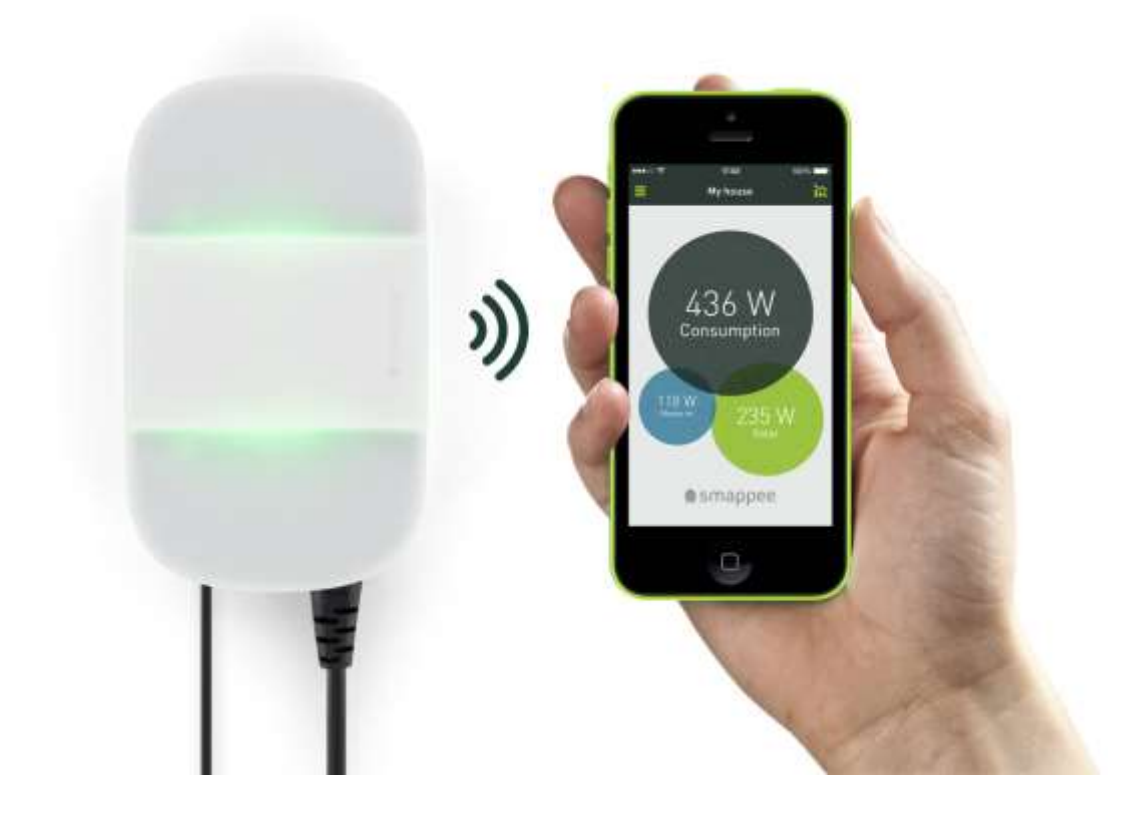

# **User's manual**

**Version 1.1**

May 2014 (English), version 1.1 © 2013-2014 Smappee NV. All rights reserved. Specifications are subject to change without notice. All product names are trademarks of their respective companies.

# Table of contents

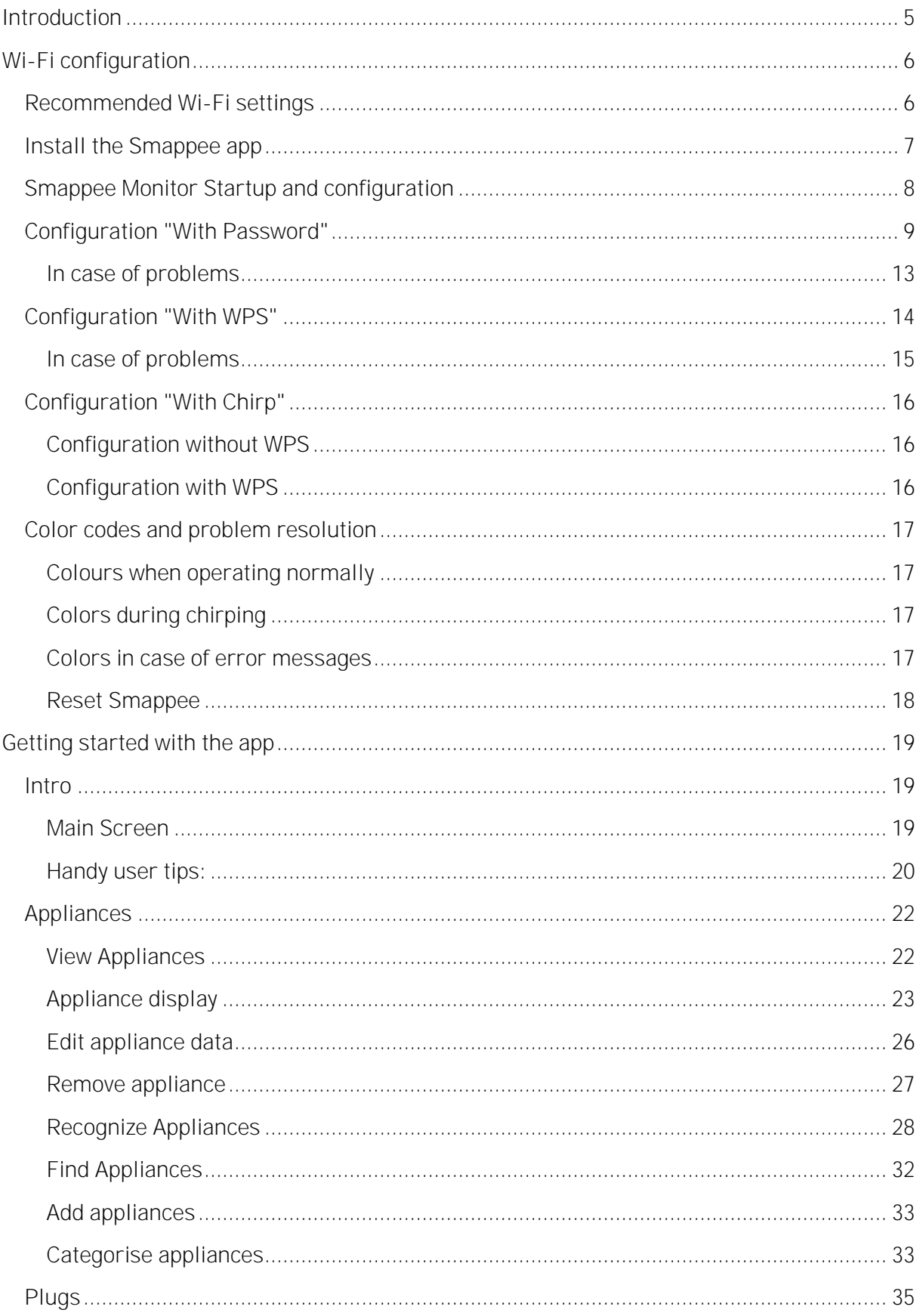

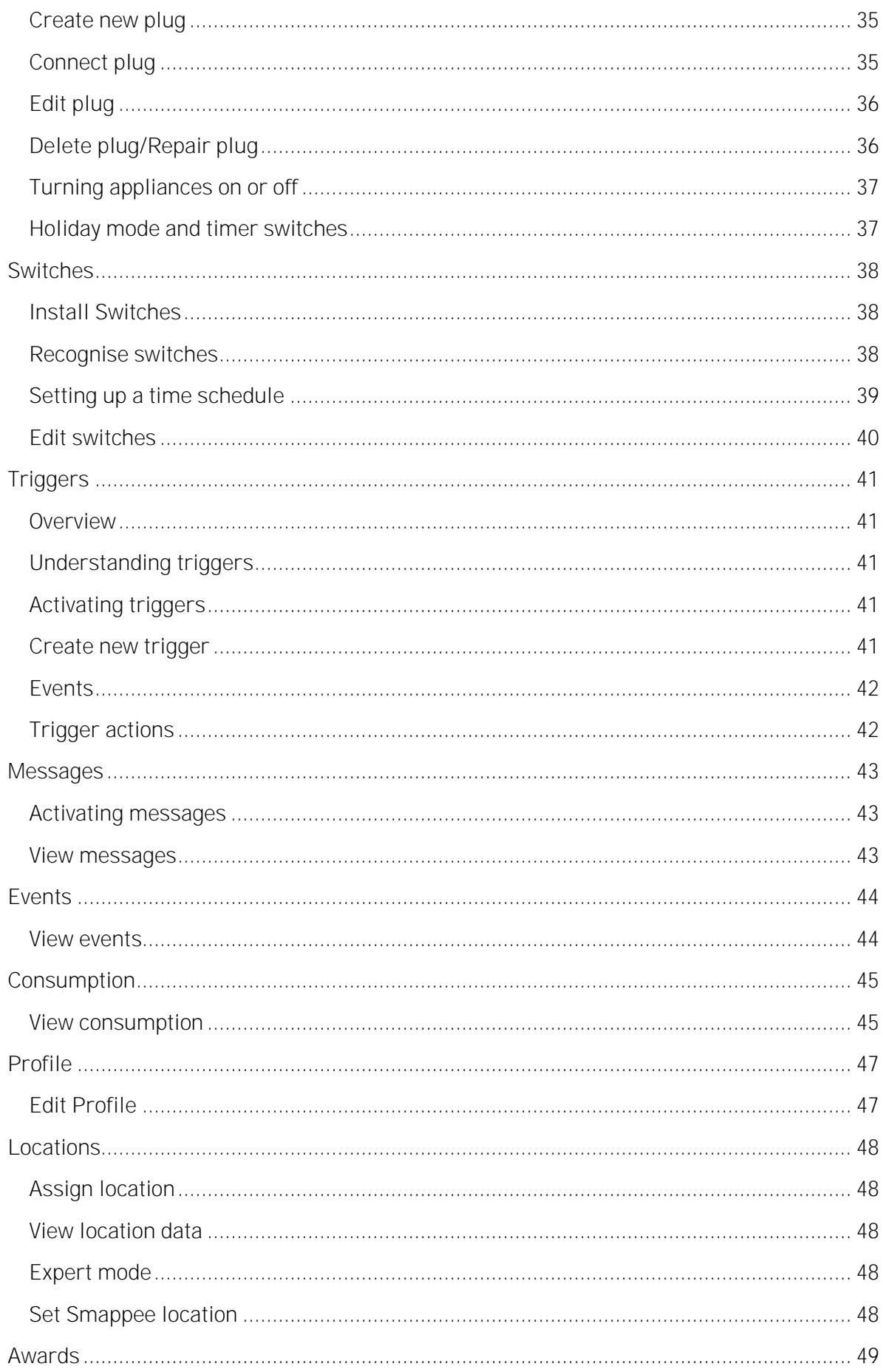

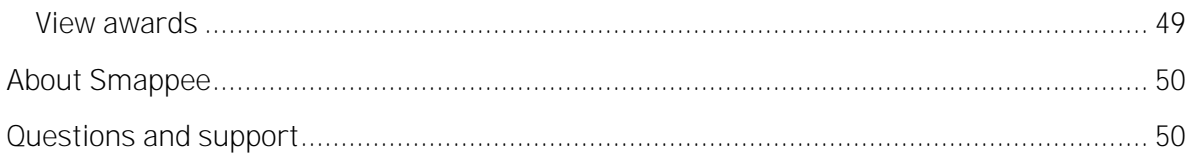

# <span id="page-4-0"></span>**Introduction**

The Smappee monitor is a device that measures the energy consumption of your electrical appliances at one particular point close to the fuse box. If you have solar panels, you can also use the Smappee monitor to measure the energy generated.

After plugging it in it starts to measure your energy consumption and the yield of your solar panels as well as communicating with your smartphone or tablet. The Smappee app gives you direct insight in your energy consumption, energy costs and the yield of your solar panels. To save energy costs and contribute to a greener environment, you can take on energy guzzlers and standby power with Smappee.

This manual describes the Wi-Fi configuration of the Smappee monitor and the use of the Smappee app. Instructions for connecting the Smappee monitor can be found in the Smappee installation manual.

We would like to wish you lots success with your Smappee and trust that Smappee will become part of your life in no time. It will help you to be more energy conscious and allow you to make a difference towards a better climate. That is the challenge of our generation and for the generations to follow.

# <span id="page-5-0"></span>**Wi-Fi configuration**

Before you can install the Smappee monitor you must first connect it to your Wi-Fi network as described in this chapter.

There are three options for the Wi-Fi configuration:

- 1. With WPS (Wi-Fi Protected Setup) if your router supports this
- 2. With Password (if your router does not support WPS)
- 3. With Chirp (the transfer of configuration parameters via audio signals)

Attention! We advise you to do the configuration close to your router. The Smappee monitor will connect to the same Wi-Fi network to which your smart phone or tablet is connected.

When the connection has been successfully established, you can install the monitor near the fuse box as described in the Smappee installation manual.

Before you begin the configuration, first install the Smappee app as described below.

### <span id="page-5-1"></span>**Recommended Wi-Fi settings**

The following checklist shows the optimal settings for a Wi-fi network:

- 2.4 GHz band with automatic channel selection
- WPA2, WPA, WEP
- For security reasons, networks without passwords are not supported
- SSID broadcasting enabled (no hidden networks)
- Signal strength higher than -65 dBm
- If you use WPS, check that it is also enabled in your router.
- MAC filtering, firewall settings and settings for parental control can affect the connection.

During installation, your smartphone or tablet must be connected to your WLAN (not to a hotspot or 3G/4G).

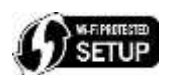

### <span id="page-6-0"></span>**Install the Smappee app**

The Smappee app can be downloaded for free to your smartphone or tablet (Apple iOS 6 and higher, Android 2.3 and higher). Note: Windows Phone is not yet supported.

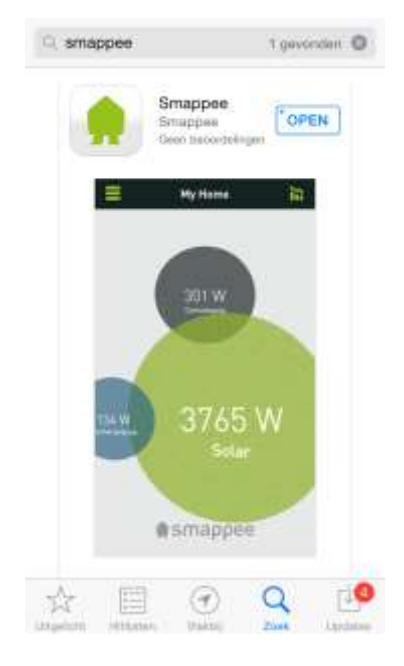

- Download the app and start the app after installation.
- Click Login and set up an account. Note: this is a different account to the one you may have set up in the Smappee webshop.

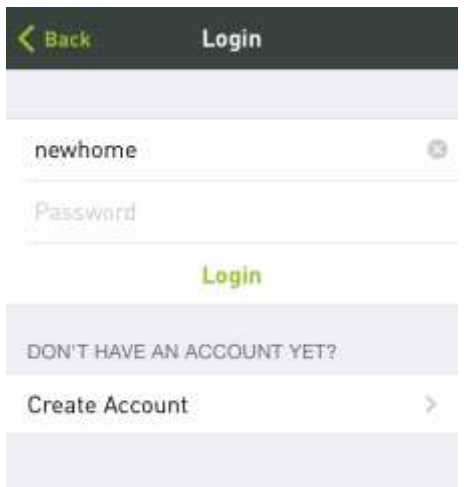

 Continue with the configuration of the monitor as described in the following paragraphs.

## <span id="page-7-0"></span>**Smappee Monitor Startup and configuration**

1. Insert the monitor's plug in the wall socket.

The monitor lights up blue for 30 seconds. Then the light goes off for 60 seconds. After about 120 seconds the blue light begins to flash. Now you can proceed with the next step: the configuration choice.

- 2. Start the Smappee app and click Login.
- 3. Click Install.

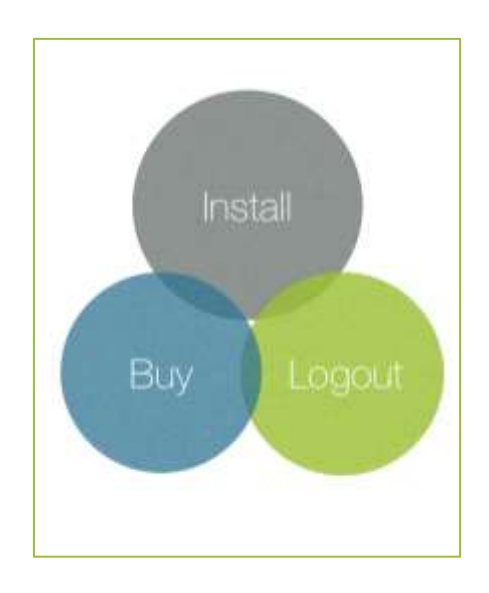

Please note: If you do not see this screen, select "Locations" or "Smappee" from the menu, then your serial number and then "Replace...".

You can choose from three configuration options: [With Password,](#page-8-0) [With WPS](#page-13-0) or [With Chirp.](#page-14-1)

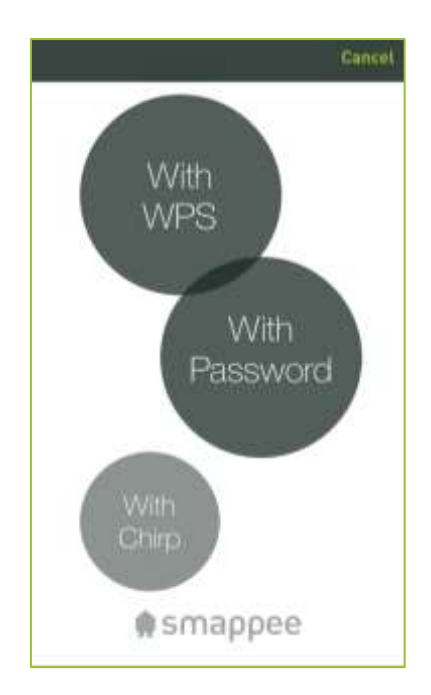

### <span id="page-8-0"></span>**Configuration "With Password"**

If your router does not support WPS, configure the Smappee monitor to your Wi-Fi network as described below. You will need the name of the Wi-Fi network (SSID) and password.

- 1. In the settings menu select With Password.
- 2. Go to the settings of your smartphone/tablet.

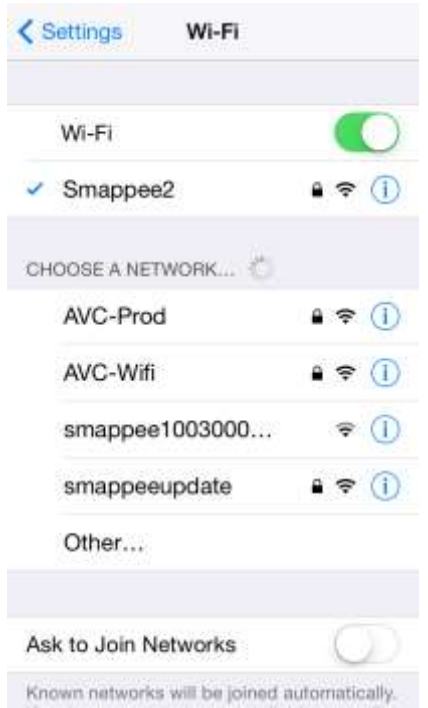

3. Select the Smappee monitor from the list (shown as Smappee+ serial number, for example Smappee1003000...as shown in the image above.)

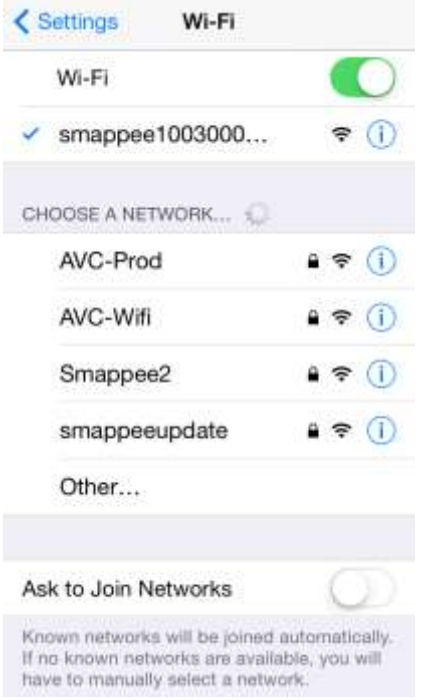

4. Return to the app. You will see a notification of no available network (this is correct as you are not connected to the monitor). Click OK.

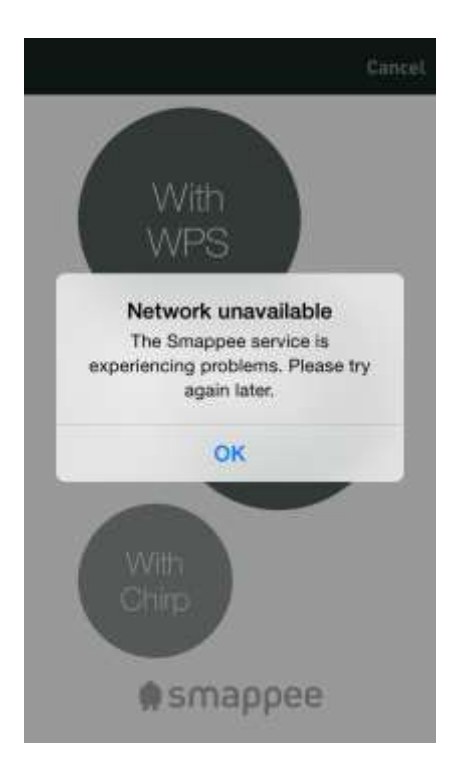

5. In the next screen, click I just joined:

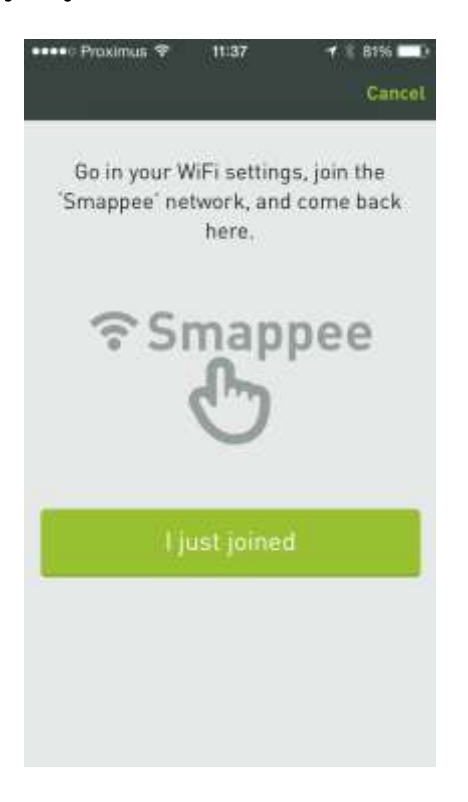

6. The next screen will show a list of available Wi-Fi networks.

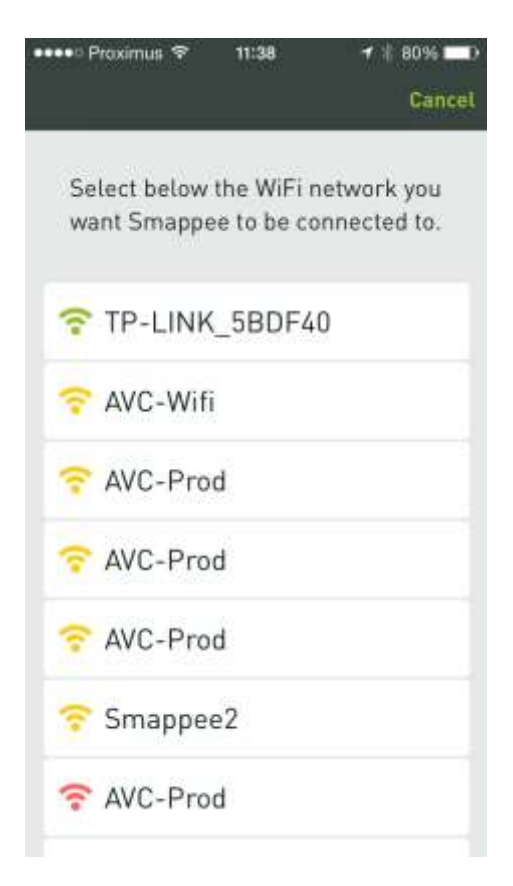

7. Select the Wi-Fi network that you wish to connect the Smappee monitor to, type the password of the Wi-Fi network and click Connect:

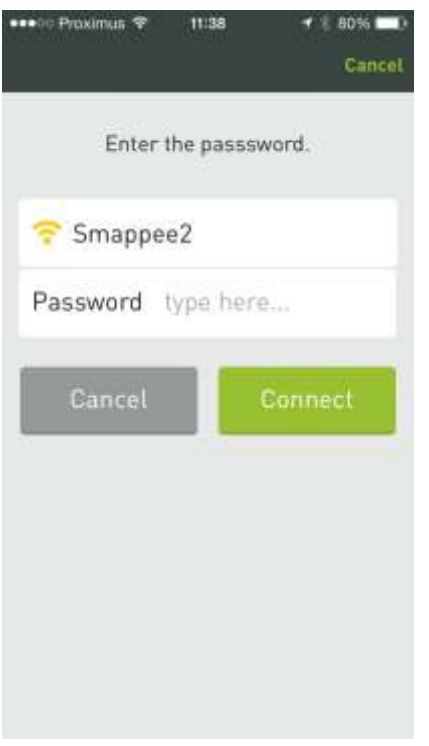

8. Smappee will now try to connect to your Wi-Fi network.

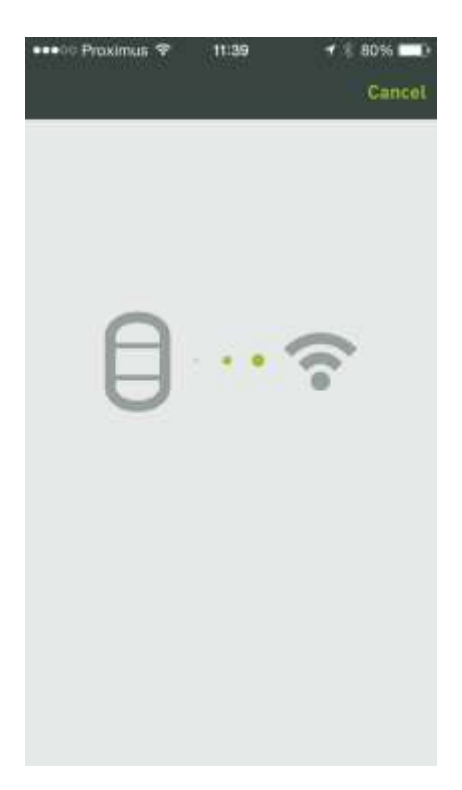

During the setting up of the connection, the blue light flashes. When the monitor is successfully connected to the wireless network, the green light flashes. A notification will appear when everything is OK.

Attention! If the settings on your smartphone or tablet are set to not automatically connect to a Wi-Fi network, please connect manually to the Wi-Fi network via the settings and return to the app.

> Smappee has been installed successfully OK

Wait until the app shows the message that it has been successfully installed:

You can now plug in the Smappee monitor in your fuse box as described in the Smappee user manual.

#### <span id="page-12-0"></span>In case of problems

If the password for your Wi-Fi network is not correct, the monitor will indicate this with a red light for 5 seconds. Then the blue light starts flashing. Check the Wi-Fi password and start again. More information on colour codes and solutions to any problems can be found on page. [17.](#page-16-0)

# <span id="page-13-0"></span>**Configuration "With WPS"**

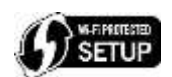

If your router does support WPS, configure the Smappee monitor to your Wi-Fi network as described below.

- 1. In the settings menu select With WPS.
- 2. Press the button on the monitor.

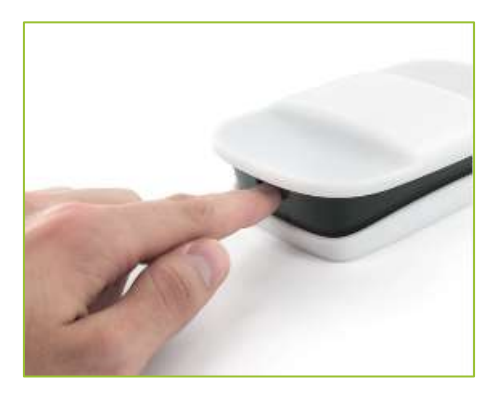

- 3. Click I have pressed.
- 4. Press the WPS button on the router.

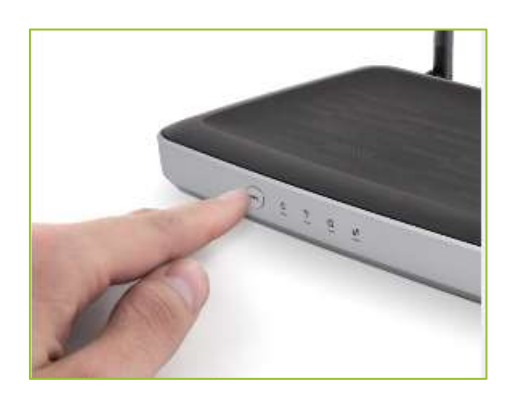

- 5. Click I have pressed.
- 6. Wait about 60 seconds until the Smappee monitor lights green and then click Light is green.
- 7. Then wait for confirmation.
- 8. The app shows a notification once Smappee has been correctly installed:

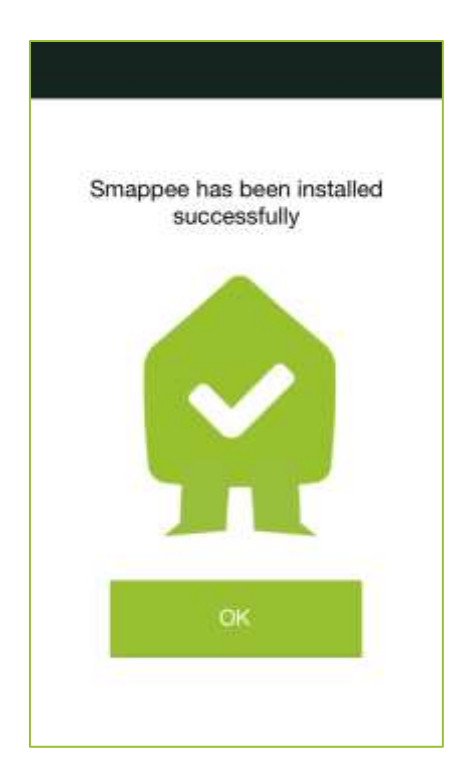

You can now plug in the Smappee monitor in your fuse box as described in the Smappee user manual.

#### <span id="page-14-0"></span>In case of problems

<span id="page-14-1"></span>If the password for your Wi-Fi network is not correct, the monitor will indicate this with a red light for 5 seconds. Then the blue light starts flashing. Check the Wi-Fi password and start again. More information on colour codes and solutions to any problems can be found on page. [17.](#page-16-0)

# <span id="page-15-0"></span>**Configuration "With Chirp"**

Chirp is a method in which the configuration parameters are transferred via audio signals. This configuration can be done with or without WPS.

#### <span id="page-15-1"></span>Configuration without WPS

- 1. Turn the volume on your smartphone/tablet to about half of the maximum.
- 2. Select With Chirp.
- 3. Enter the Wi-Fi password.
- <span id="page-15-3"></span>4. Hold your smartphone/tablet about 5 to 10 centimetres away from the Smappee monitor. The app now shows a new screen Select new device. Press START. Note: if you are using an iPhone or iPad, make sure to switch on the ringer.
- 5. You will hear the Smappee chirp sound while the text Send sound to Smappee appears.
- 6. When Smappee receives the sound, a yellow/green light will flash on the monitor. If this is not the case, start again from step [4](#page-15-3) and press REPEAT.
- 7. After receiving the chirp sound Smappee checks if everything has been well received: a. If everything is OK, the monitor will display a green light for about 3 seconds.
	- b. If it was not properly received, the monitor will display a red light for about 3 seconds and then the blue light will flash again. Start again from step [4](#page-15-3) and press REPEAT. Tip: if the monitor flashes red before the sound is sent, lower the volume.
- 8. After successfully finishing the chirp procedure the monitor will start up once again. For about 60 seconds, the monitor lights up blue. Then the monitor connects to the Wi-Fi network and a connection is made with the Smappee servers. Hereafter, the monitor shows a green heartbeat.

You can now plug the Smappee monitor in your fuse box as described in the *Smappee user* manual.

#### <span id="page-15-2"></span>Configuration with WPS

- 1. Turn the volume on your smartphone/tablet to about half of the maximum.
- 2. Select With Chirp.
- 3. Select WPS on.
- 4. Hold your smartphone/tablet about 5 to 10 centimetres away from the Smappee monitor. The app now shows a new screen Select new device. Press START. Note: if you are using an iPhone or iPad, make sure to switch on the ringer.
- 5. You will hear the Smappee chirp sound while the text Send sound to Smappee appears.
- 6. If Smappee properly receives the sound, the green light will flash on the monitor. If this is not the case, start again from step [4](#page-15-3) and press REPEAT.
- 7. After receiving the chirp sound Smappee checks if everything has been well received:
	- a. If everything is OK, the monitor will display a green light for about 3 seconds.
	- b. If it was not properly received, the monitor will display a red light for about 3 seconds and then the blue light will flash again. Start again from step [4](#page-15-3) and press REPEAT.
- 8. Smappee then flashes purple. Now press the WPS button on the router.
- 9. After successfully finishing the chirp procedure the monitor will start up once again. For about 60 seconds, the monitor lights up blue. Then the monitor connects to the Wi-Fi network and a connection is made with the Smappee servers. Hereafter, the monitor shows a green heartbeat.

You can now plug the Smappee monitor in your fuse box as described in the user manual.

## <span id="page-16-0"></span>**Color codes and problem resolution**

The Smappee monitor can display different colors during the installation, configuration and operation. Below is a list of colors along with their explanations and possible instructions.

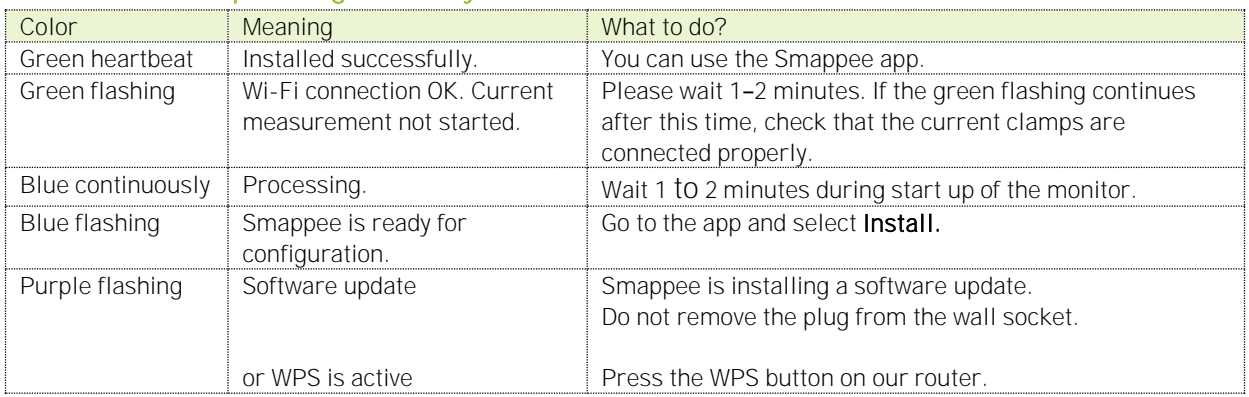

#### <span id="page-16-1"></span>Colours when operating normally

#### <span id="page-16-2"></span>Colors during chirping

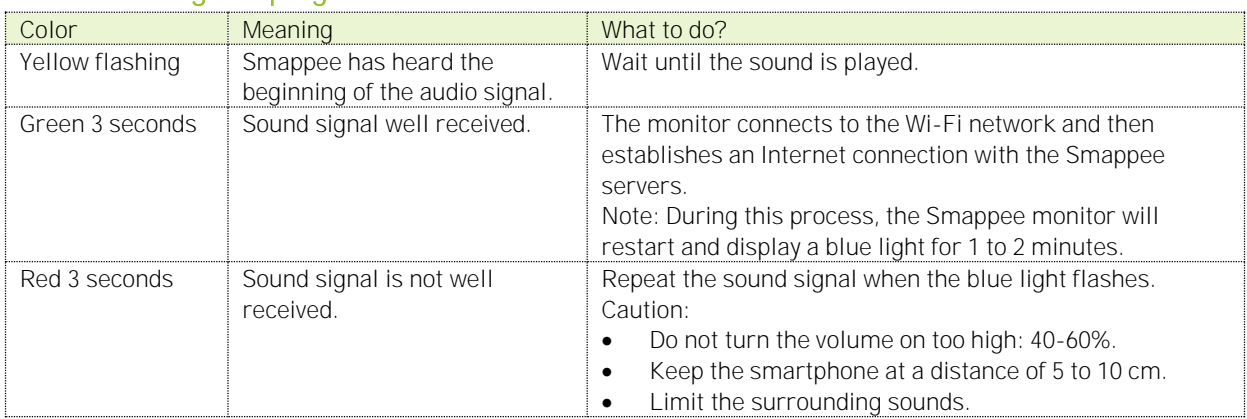

#### <span id="page-16-3"></span>Colors in case of error messages

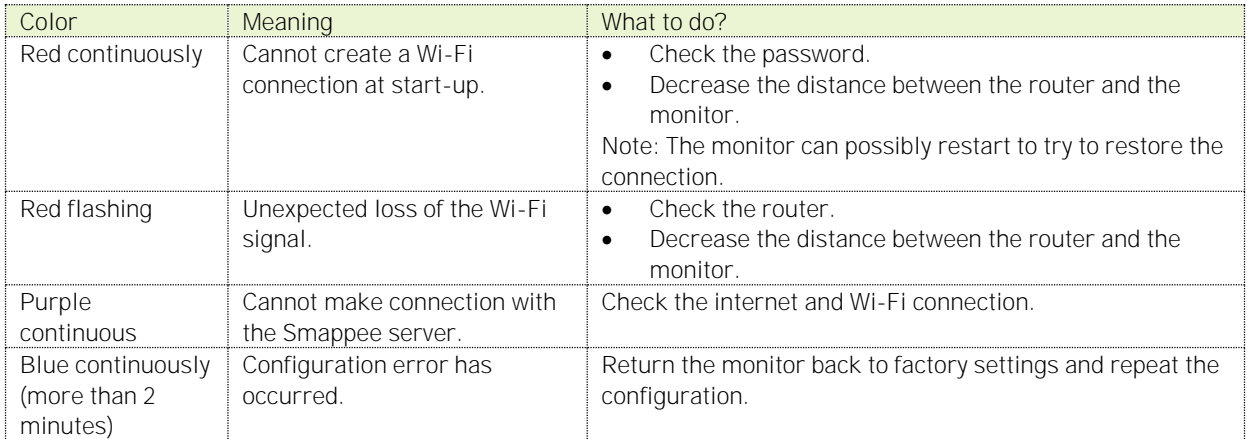

#### <span id="page-17-0"></span>Reset Smappee

If the configuration is not successful following the tips mentioned above, reset the Smappee monitor as described below, and start again.

 Continually press the button on the Smappee monitor. The monitor shows different colors, each activating a function. Release the button when the light is cyan blue. The monitor is then set back to factory settings.

Need more help? See the support page a[t www.smappee.com.](http://www.smappee.com/)

# <span id="page-18-0"></span>**Getting started with the app**

When you have successfully installed the Smappee monitor, Smappee can begin to work for you! You can check your consumption directly via the app. To recognise your devices Smappee must first get to know your home or office.

Read the *Intro* below to quickly become familiar with the app and the main functionalities. Subsequently you can read the other sections if you have questions about a specific feature of the app.

### <span id="page-18-1"></span>**Intro**

In this section you can read about the main features of the Smappee app.

#### <span id="page-18-2"></span>Main Screen

The main screen of the Smappee app is the so-called *dot-tub.* 

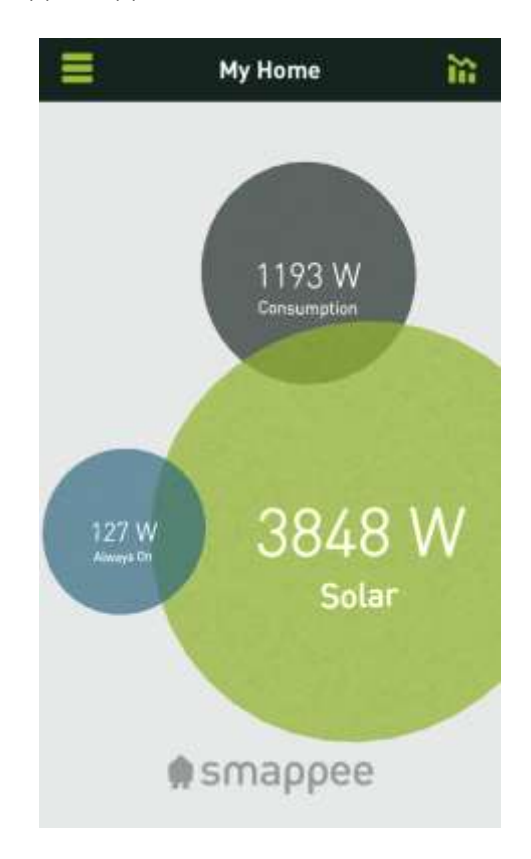

Here you can see at a glance:

- your current consumption (grey bubble)
- your slumber consumption (blue bubble)
- the yield of your solar panels (green bubble)

#### <span id="page-19-0"></span>Handy user tips:

- To quickly see your consumption, click the chart icon right to the upper right of the dots on the main screen. For more information, see [Consumption.](#page-44-0)
- To show all switches, click the grey dot in the main screen. For more information, see [Switches.](#page-49-0)
- $\bullet$  To display the menu, click the menu button  $\blacksquare$  at the top of the screen.

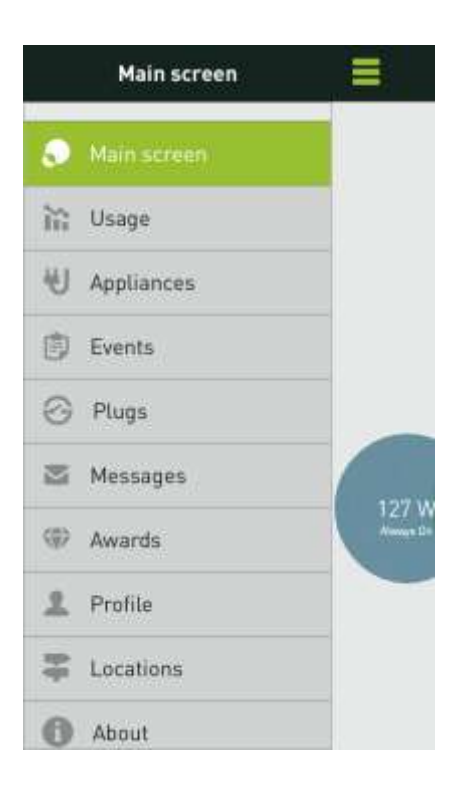

• To see your consumption today, choose My Consumption, for more information see [consumption.](#page-44-0)

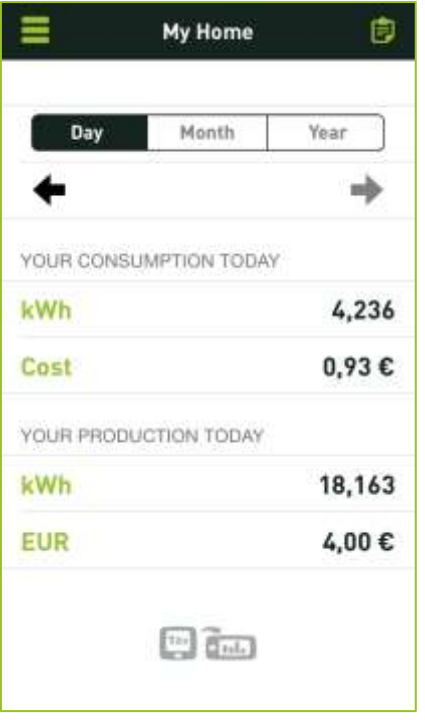

To see graphs of the selected period, you turn your smartphone to landscape mode:

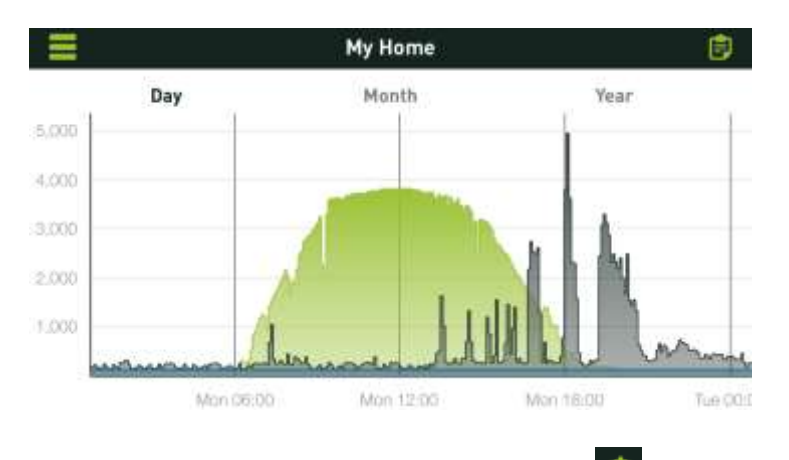

• To display the list of events, click on the memo symbol  $\Box$  at the top of the screen.

All menu options are described in the following paragraphs. To start you should first read how the app [recognises appliances](#page-27-0) and how you can install.

## <span id="page-21-0"></span>**Appliances**

#### <span id="page-21-1"></span>View Appliances

If you choose the menu option My appliances, an overview appears of all the recognised and not yet recognised appliances that Smappee has registered.

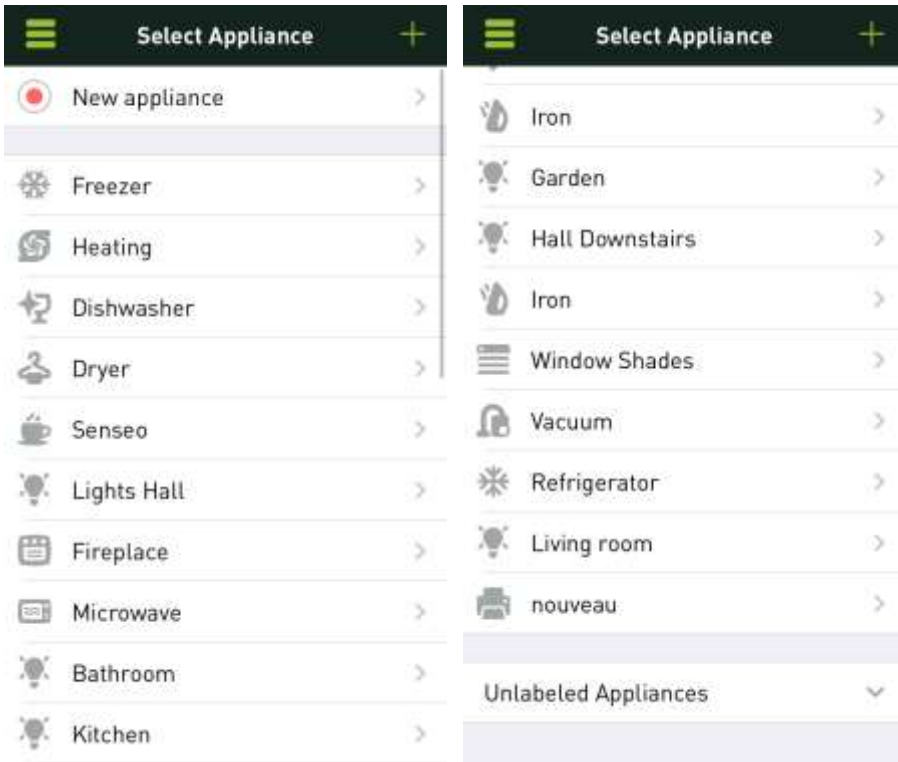

Tip! Click the + sign in the top right hand corner to add an appliance, and then start the learning process. For more information, see [Get to know appliances.](#page-27-0)

- For more information, see Recognize [appliances.](#page-27-0)
- The appliances that are listed in the middle, without a red dot, are known devices of which the data has been entered.
- The appliances that are at the bottom of the list (detected appliances) were automatically detected by Smappee. The data of these appliances (e.g. name and type) still need to be entered. For more information, see [Edit Appliances.](#page-25-0)

#### <span id="page-22-0"></span>Appliance display

From the list of appliances, click a device to view the consumption of today, this week, month and year. This is also a convenient way to identify not yet appointed appliances.

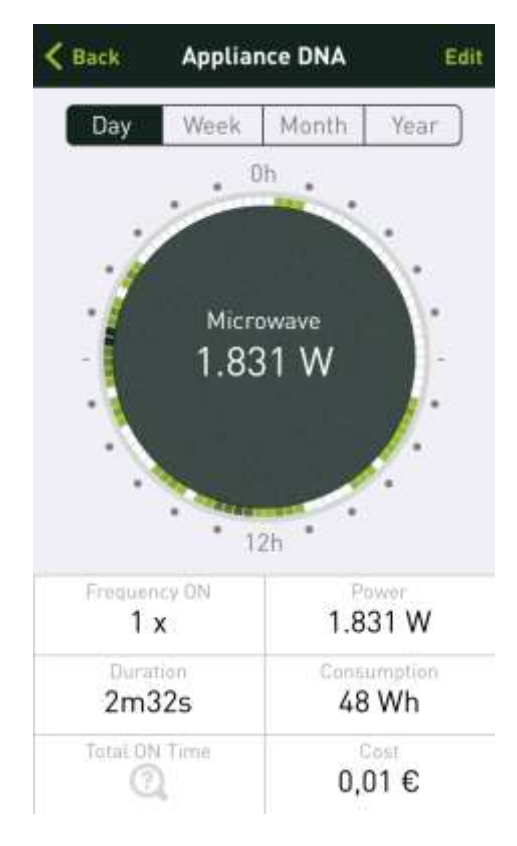

You can choose what is shown in the dot by selecting Capacity, Consumption or cost. Attention! The values for Consumption and costs are calculated values which, depending on the appliance, may more or less differ from the actual value.

The intensity of the green fringe around the dot shows the average frequency of the switching moments of your appliance during the relevant period. By selecting Frequency on, Duration or Total time, you see a list of times when the unit was turned on or off.

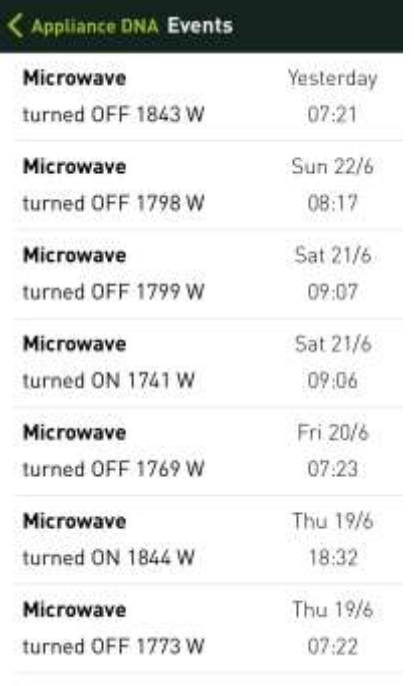

Here are some examples to further illustrate the consumption information:

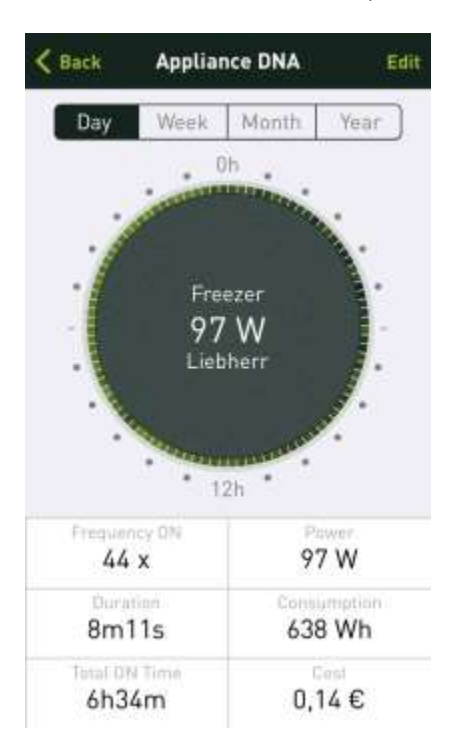

From the appliance data in the image above, you can deduce that:

- The appliance is used on average six times a day (check that Day is selected). The statistics refer to daily averages of the data collected to date.
- The appliance has a wattage of 1138 W and this seems to be in the order of magnitude of what an espresso machine consumes (heater and pump).
- The average time to prepare coffee is 28 seconds, which means that the appliance will be switched on for about 3 minutes and 6 seconds per day.

 With an average wattage of 1138 W during 3.06 minutes (or 3.06/60 hour) this equals a consumption of 59 Wh. If you select Year you will see that the consumption per year amounts to (365 days  $*$  58 Wh = ) 21170 Wh or 21,17 kWh at a cost of 4.87  $\epsilon$ .

Smappee estimates consumption per year by assuming that the appliance will consume at the same rate during the remainder of the year. As days go by the daily average will become more exact; it could also be adjusted, for instance when you suddenly start preparing less coffee per day. This average is gradually adjusted in order to avoid strong fluctuations when, for example, you are away from home for a day. The statistics are therefore not always entirely exact, but nevertheless provide a fair insight into your consumption.

This way you will get a good idea of which appliances you use more frequently than others (e.g. coffee maker, fridge, freezer, rain water pump for sanitary uses, garage door motor, etc.)

Attention! Appliances you use less frequently will generate less reliable statistics.

The following **Appliance Screen** is from a microwave oven.

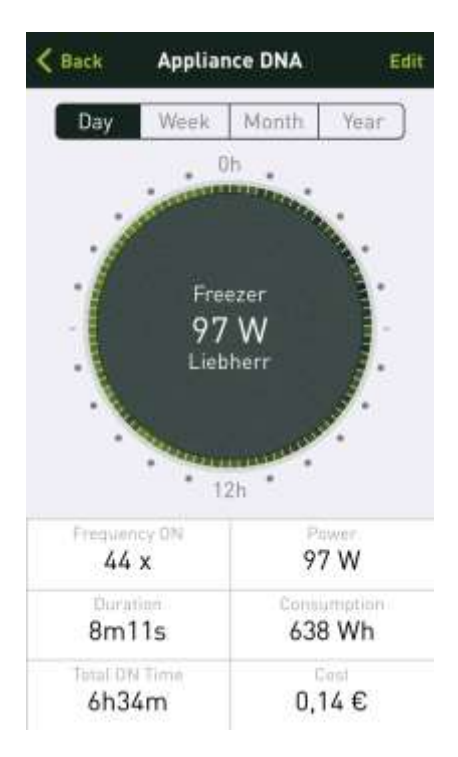

- The appliance is used on average five times per day, which can be seen from the green block in the outer ring. White segments indicate periods when the appliance was not in use. The darkest segments indicate (dark green) when the appliance is used most frequently. In this case at 19:15 and 19:30, which happens to be when the evening meal is usually prepared.
- $\bullet$  Between 7:00 and 7:30 the oven is used for breakfast (in the weekend a bit later than during the week, hence the wider variation). In the afternoon between 12:00 and 14:00 (lunchtime) and at 17:00 when you and any other family members arrive back home.
- Occasionally we use the oven during the night to warm up some milk.

 $\bullet$ The oven has an average wattage of 1767 W and costs you 0.03  $\epsilon$  on a daily basis. On a yearly basis that is 365 x 0.03 €. This is an economical appliance; in any case not an energy guzzler that you need to monitor.

By selecting Day, Week, Month and Year the averages and totals (price and consumption) appear for the period chosen.

- The weekly overview shows which days you use the appliance. Here too the intensity of the fringe colour shows when you use the appliance more often or less often. (White = not used, green = used, darker green = more frequently used).
- The same goes for the monthly overview which shows on which days the appliance was used. This enables you to easily trace the appliance concerned (something you typically use at those times of the day, or on weekends, or on certain days).
- The yearly overview shows the months. You will note that your lighting is used more often in the wintertime and that your fridge switches on and off more frequently during the summer months.

#### <span id="page-25-0"></span>Edit appliance data

On the appliance overview screen click on an appliance and then click Edit in the top right hand corner in order to edit the data of the appliance.

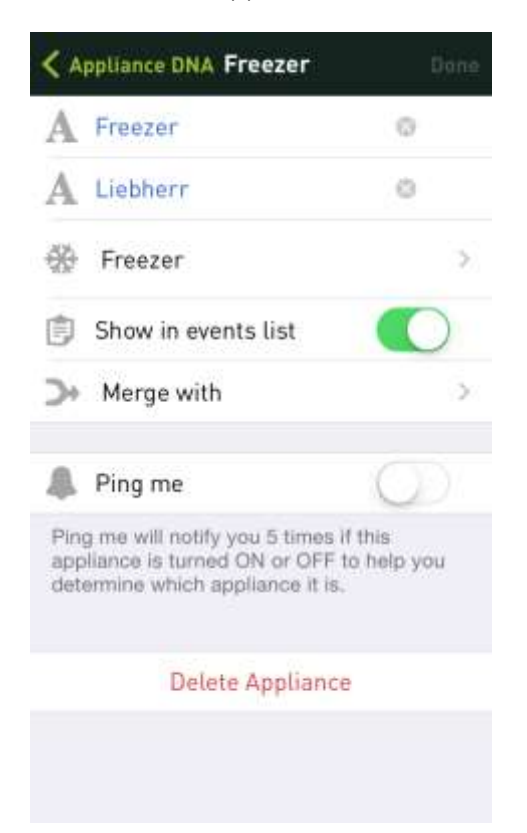

- The name and brand of the appliance can be edited in the first two fields.
- The type can be edited in the third field.
- The display of this appliance in the events list can be in-putted via Show in Events.
- You can add the appliance to an already existing one through the second last field. This is handy if a particular appliance has more than one consumption pattern and if Smappee recognises it as different appliances.
- Notifications about the on and off switching of this appliance can be activated or deactivated via Ping me.

#### <span id="page-26-0"></span>Remove appliance

- From the list of appliances, click on an appliance, and then click Edit in the upper right corner.
- In the following screen select Remove appliance.

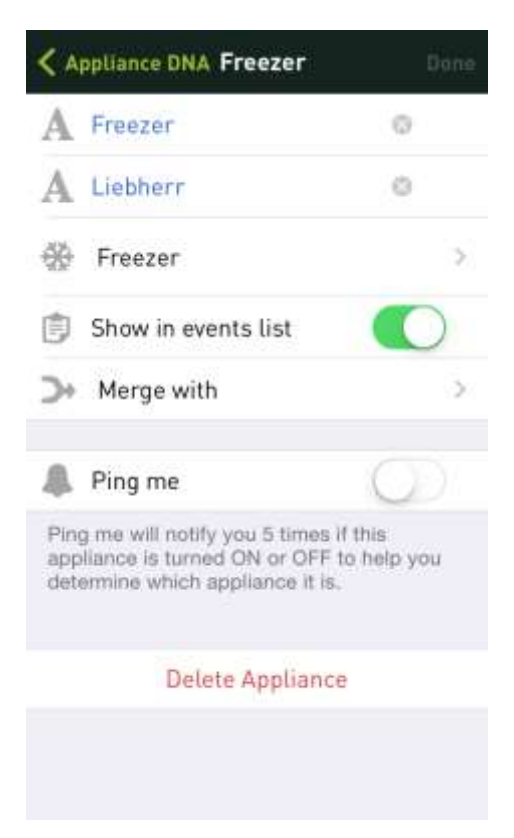

• The app asks for confirmation, click OK.

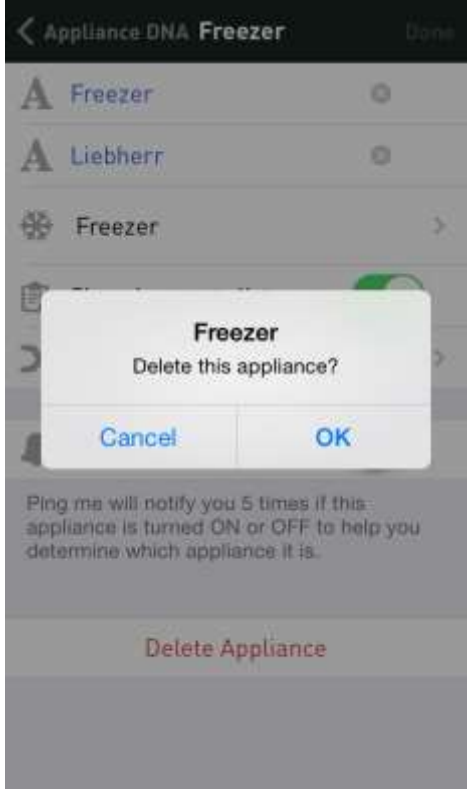

#### <span id="page-27-0"></span>Recognize Appliances

As mentioned earlier, it takes a while before your first Smappee discovers appliances. You can easily introduce new appliances to your Smappee. To add a new appliance click the + sign in the upper right hand corner. Name the appliance and select Start Recognition process.

Attention! This recognition process is particularly suitable for appliances that can be manually switched on and off, such as lighting, coffee maker, oven, etc. Make sure no other devices are turned on or off during the recognition process.

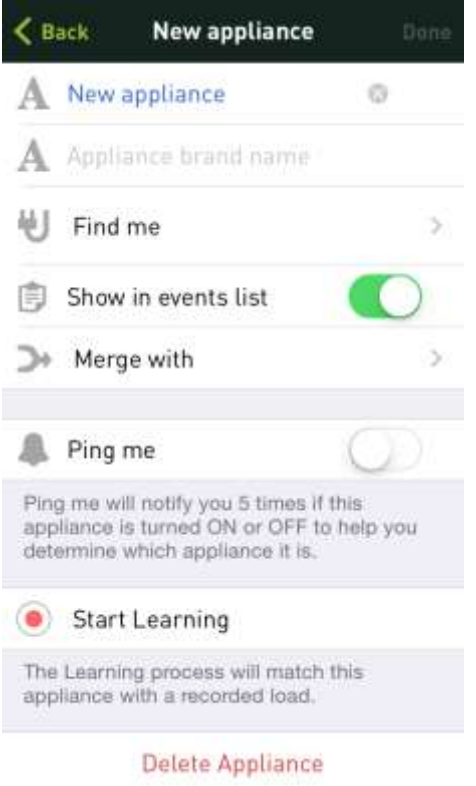

Make sure the appliance is turned off and then press REC on the following screen:

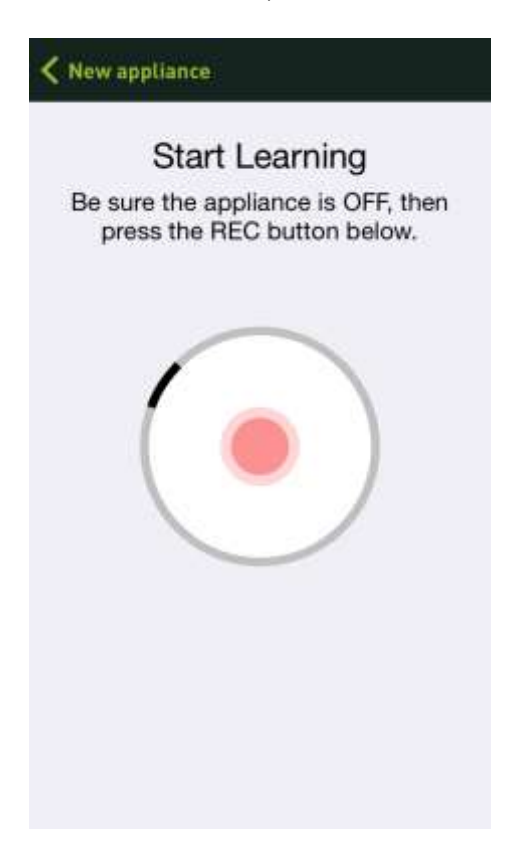

Then turn the appliance back on again within 2 minutes.

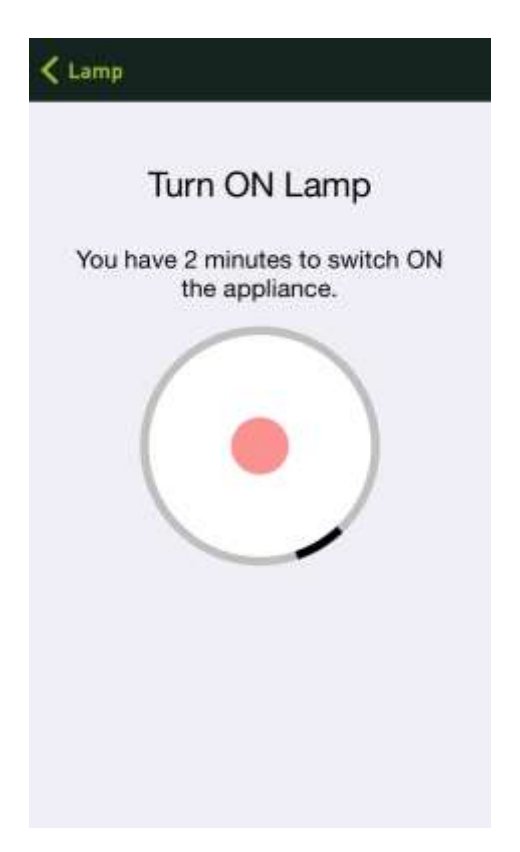

The Smappee monitor recognizes the electrical signature of the appliance:

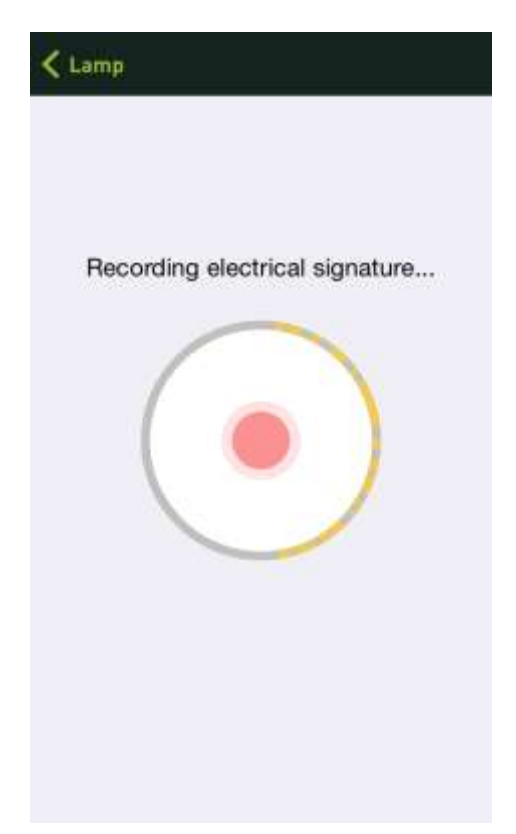

Turn the appliance back off again within 2 minutes. Repeat this procedure until the app has recognized the appliance. A message will appear verifying that the recognition process is complete. Click OK.

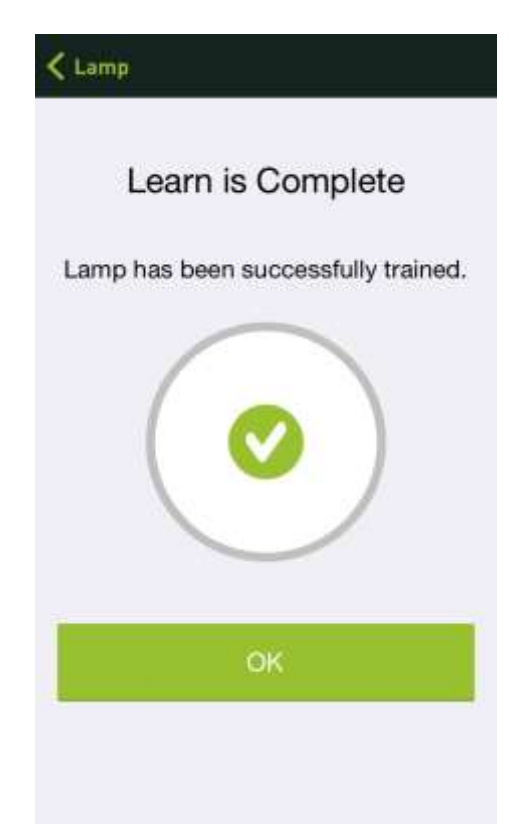

#### <span id="page-31-0"></span>Find Appliances

The appliances that Smappee has already recognized (see list Found appliances) but that you have not yet identified, can be found using the following tips.

- When displaying an appliance (see [Display appliance\)](#page-22-0), you can see what the power is (of the hitherto unknown appliance) and when it is being used. If you then select Frequency on, Duration or Total time, you will see a list of times when the unit was turned on or off.
- Another way to find your appliance is by using the **Ping me** function (see Edit [appliance data\)](#page-25-0). When you select this, you will receive (up to 5 times) a message every time this appliance is turned on or off. This way you can playfully find your appliances. A notification is also added to My Messages.

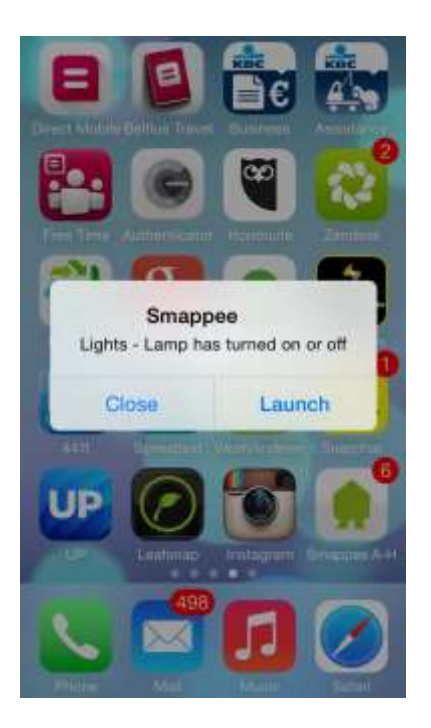

 Another simple way to find appliances is by manually turning them on or off and keep an eye on the dot tub. This way you will know immediately that for instance Find Me - 1 is the appliance that you have just turned on.

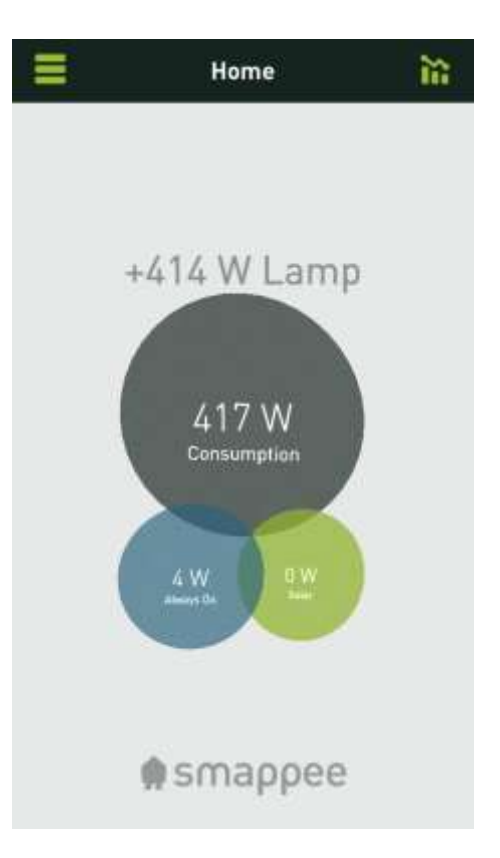

#### <span id="page-32-0"></span>Add appliances

From the list of all appliances, click on the + sign at the top right. Name the appliance, choose the category and then select Finished. Now you can recognise this appliance as explained in [Recognise Appliances.](#page-27-0)

#### <span id="page-32-1"></span>Categorise appliances

When you name an appliance (see **Edit appliance data)**, you can also add your appliance to a certain category. You can choose from long list of categories:

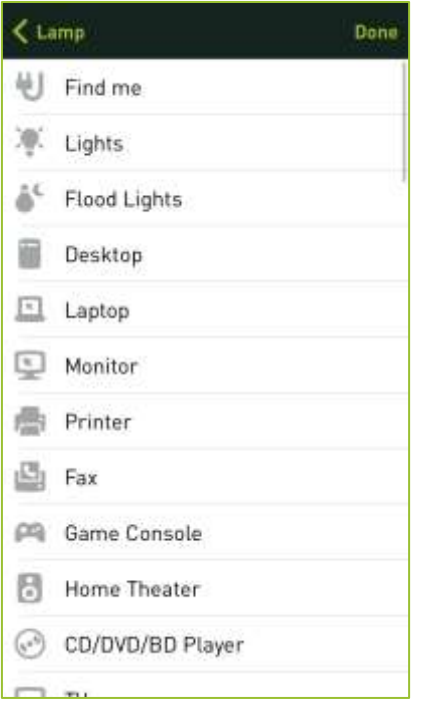

## <span id="page-34-0"></span>**Plugs**

#### <span id="page-34-1"></span>Create new plug

Go to Plugs, and select "+" (top right).

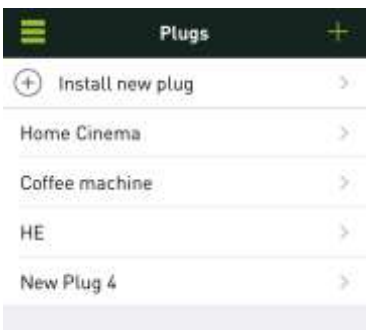

On the screen that appears, give the plug a name. The next step is to recognise the plug as described in [Recognise plug.](#page-39-0)

#### <span id="page-34-2"></span>Connect plug

As soon as a new plug is added and given a name, you can connect the plug to your comfort plug using the app.

Remove the comfort plug and wait 5 seconds.

Then replace the plug and quickly press "Connect now" while the red light is still flashing.

If you hear a click, the connection has been successfully established. Otherwise, repeat.

(If your plug has a small button, use this instead of removing the plug)

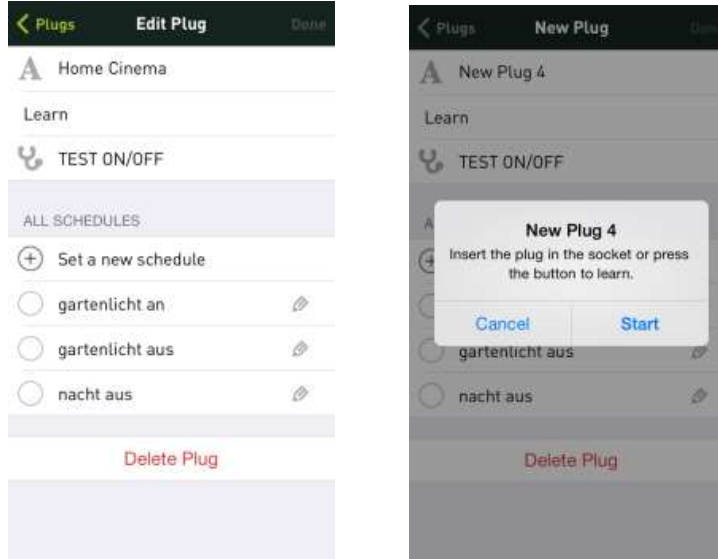

You can now test whether the switch can be turned on and off by selecting TEST ON/OFF.

#### <span id="page-35-0"></span>Edit plug

Go to My switches and, in the list of plugs, select the plug you wish to edit. The Edit switch screen is displayed. Here you can change the name and select an existing schedule or edit the trigger (see below).

#### <span id="page-35-1"></span>Delete plug/Repair plug

Before deleting a plug in the app, you should remove the connection with the comfort plug. Otherwise, the comfort plug will exceed the limit of 3 stored connections and will become unusable. Follow the instructions in the app to delete the plug.

If the plug becomes unusable for this reason, you can 'repair' it using the 'Repair plug' function. You will find this at the top right of the screen containing the list of plugs.

This function removes all connections to the Smappee and all remote connections from the plug.

To do this, remove the plug. Then wait 5 seconds. Replace the plug and quickly press \'Delete all connections\' while the red light is still flashing. If you hear a \click\, the connections have been deleted. Otherwise, repeat. \n(If your plug has a small button, press and hold it to delete all connections)

#### <span id="page-36-0"></span>Turning appliances on or off

Attention! You can only turn an appliance on and off if you have installed a comfort plug for the appliance. For further information, see [Install plug.](#page-37-1)

- Go to the main screen and click the grey dot.
- Then click the switch that you want to turn on or off and make your selection from the menu.

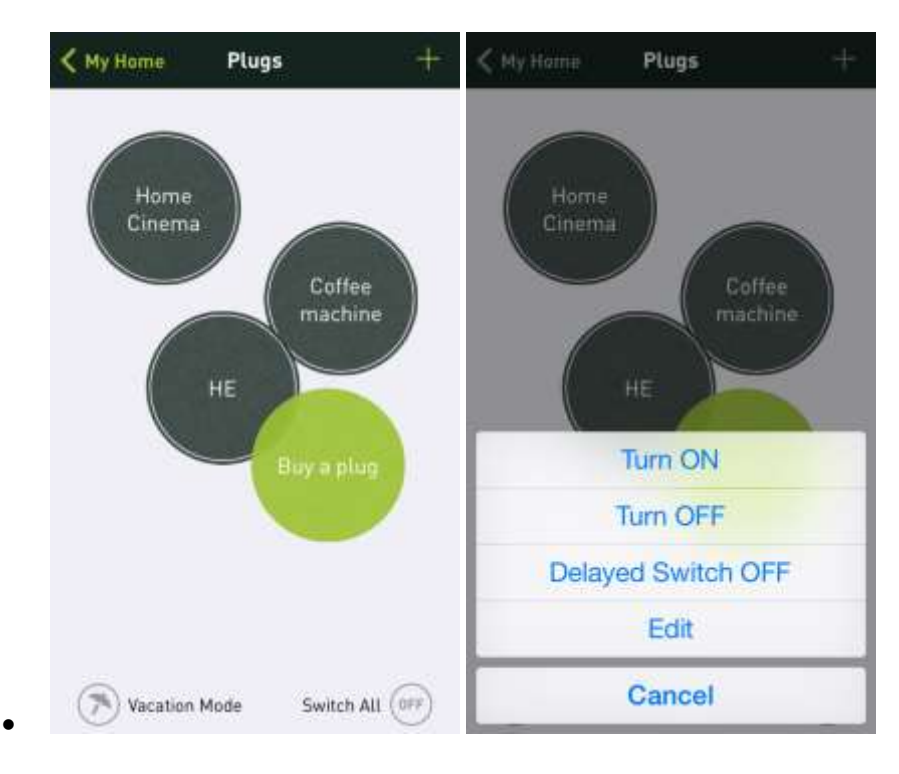

- $\bullet$
- To turn off all switches at once, press OFF at the bottom right of the screen.
- To activate the holiday schedule press Holiday mode at the bottom left of the screen.

#### <span id="page-36-1"></span>Holiday mode and timer switches

You can assign a plug to holiday mode using a trigger of the timer switch type. Under 'Scheduled days, select from the list of 'Holidays'.

Note! The holiday mode takes precedence over the timer switch's other modes. If a plug has a timer switch for 'Holidays', only this is listed in holiday mode.

However, if a plug has no timer switch for 'Holidays', all other timer switches remain active in holiday mode.

### <span id="page-37-0"></span>**Switches**

 $\bullet$ 

#### <span id="page-37-1"></span>Install Switches

Go to My switches and select Install new switch.

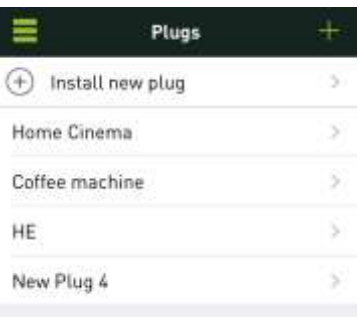

In the screen that appears, give a name to the switch. The next step is to recognise the switch as described in [Recognise switch.](#page-39-0)

#### <span id="page-37-2"></span>Recognise switches

As soon as a new switch has been added and given a name, you can have the app recognise the switch. On the screen New Switch select Recognise:

Plug the switch into the wall socket and select Start to recognise:

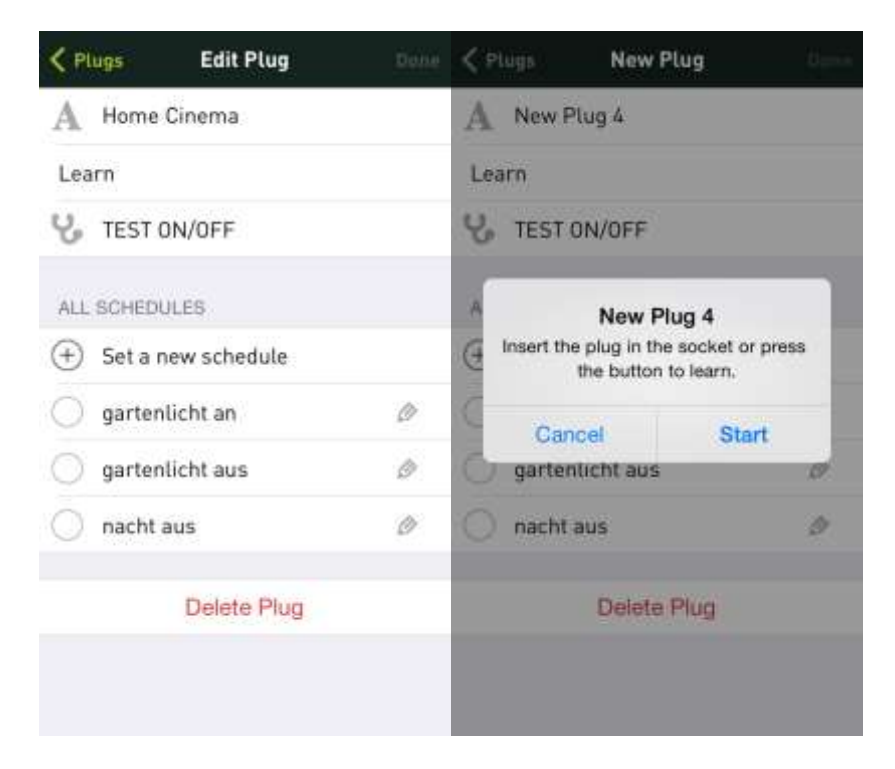

The above screen will disappear and the red led on the plug will flash a while. Then you will hear the plug turn on and off.

You can now test whether the switch can be turned on or off by Smappee by selecting TEST ON/OFF.

#### <span id="page-38-0"></span>Setting up a time schedule

If you have added a new switch (or edited an existing switch) you can select an existing schedule or set up a new one to automatically turn the switch on or off.

To add a new schedule, click Set up new schedule. The screen Edit schedule appears:

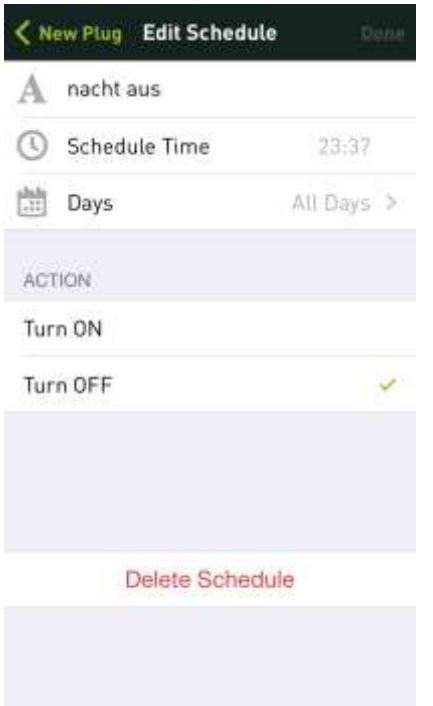

Give the schedule a name and select the time and days to which this corresponding action (turning on or off) is to be carried out.

Tip! You can set a specific holiday mode via the schedule days. The holiday mode can then be enabled and disabled as needed.

#### <span id="page-39-0"></span>Edit switches

Go to My switches and select the switch that you want to edit in the list of available switches. The screen Edit switches will appear. Here you can edit the name and select an existing schedule or **Select a new time schedule** for the switch.

# <span id="page-40-0"></span>**Triggers**

#### <span id="page-40-1"></span>**Overview**

You can use triggers to turn plugs on and off automatically. Triggers are events that launch actions resulting in plugs being turned on or off.

Example events:

- High current consumption during peak load
- Sunrise
- No one at home

Example actions:

- Turn on plug
- Turn on plug for 15 minutes
- Turn off plug

#### <span id="page-40-2"></span>Understanding triggers

Please note that after *Turning on* a plug using a trigger it must (normally) be *turned off* again. So additional triggers are required, using the same event, the opposite event (sunrise/sunset) or even completely different events.

Note also that a switch can be turned on or off manually at any time.

Example:

- Trigger 1: Turn outside lighting on at sunset
- $\bullet$  Trigger 2: Turn outside lighting *off* at 11.00 p.m.
- (May be turned on manually during the night)
- Trigger 3: Turn outside lighting off at sunrise

#### <span id="page-40-3"></span>Activating triggers

A trigger must be activated for a switch.

On the 'Edit plug' screen you can view all existing triggers (including those from all other plugs). From this screen, you can activate any trigger for the plug you are editing.

#### <span id="page-40-4"></span>Create new trigger

From the 'Edit switch' screen, select 'Create new trigger'.

Enter a name, select an *Event Type* and then the desired *Action*.

If required, the new trigger can then be activated on other switches.

#### <span id="page-41-0"></span>Events

Smappee offers a range of events that can set off a trigger.

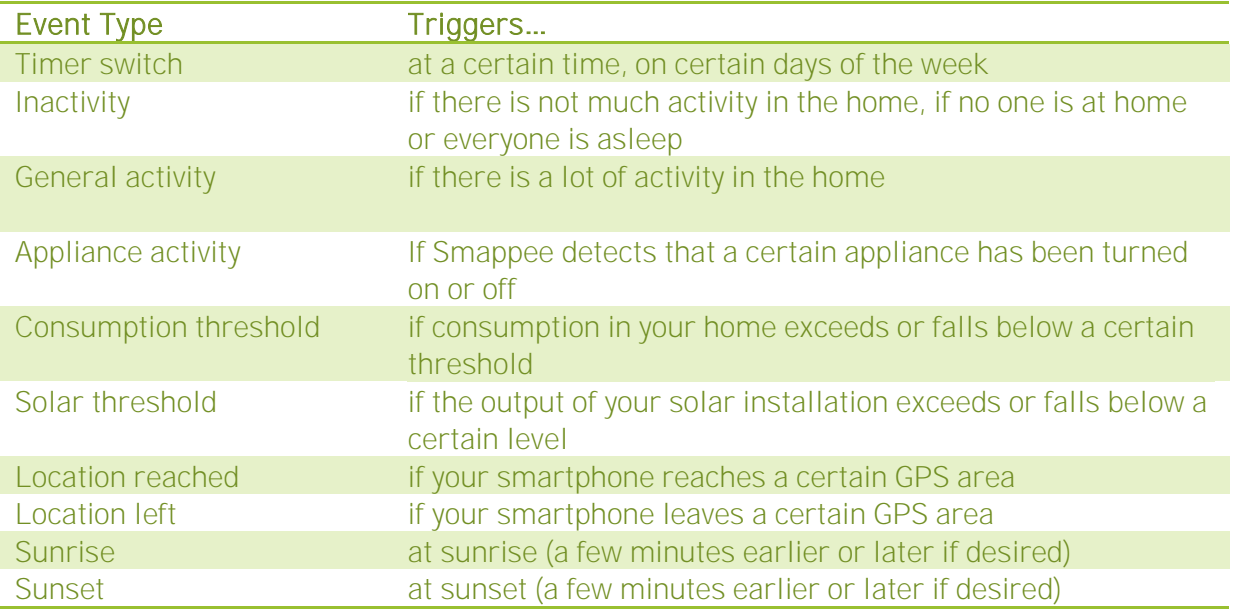

### <span id="page-41-1"></span>Trigger actions

Actions are triggered when an event takes place.

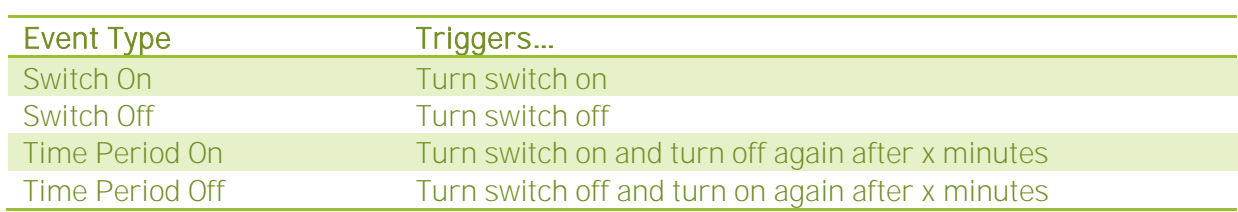

### <span id="page-42-0"></span>**Messages**

Messages can be sent through the Smappee messenger service. These may be service messages, energy tips or events concerning an appliance (switching it on or off).

#### <span id="page-42-1"></span>Activating messages

Messages related to an event (switching on or off by an appliance) can be adjusted as described in **Editing Appliance data**.

#### <span id="page-42-2"></span>View messages

By selecting the menu option My Messages you see an overview of all recent messages.

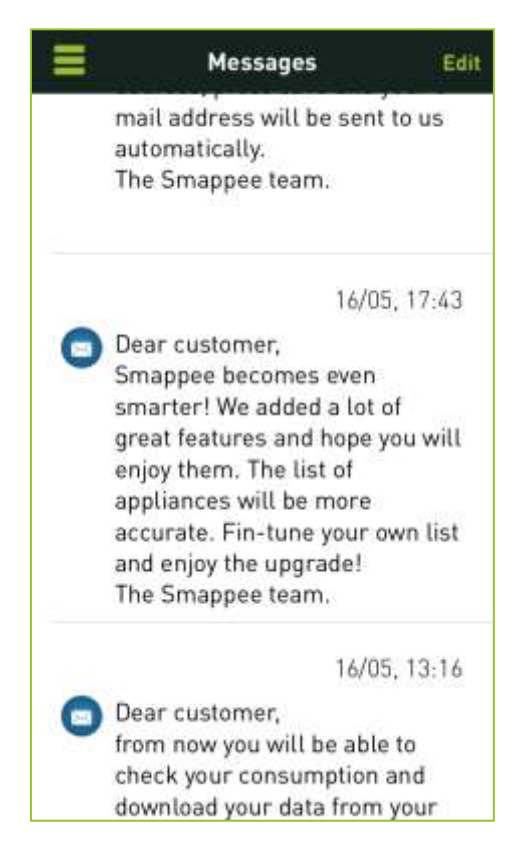

Messages can be deleted via menu option Edit or via a Left Swipe over the message.

### <span id="page-43-0"></span>**Events**

#### <span id="page-43-1"></span>View events

By selecting the menu option Events you see an overview of all the recent activities of your appliance. So you note that quite a few things are happening in your home or office. And, you can tackle unexpected energy consumers!

The events also show when a trigger has turned a switch on or off.

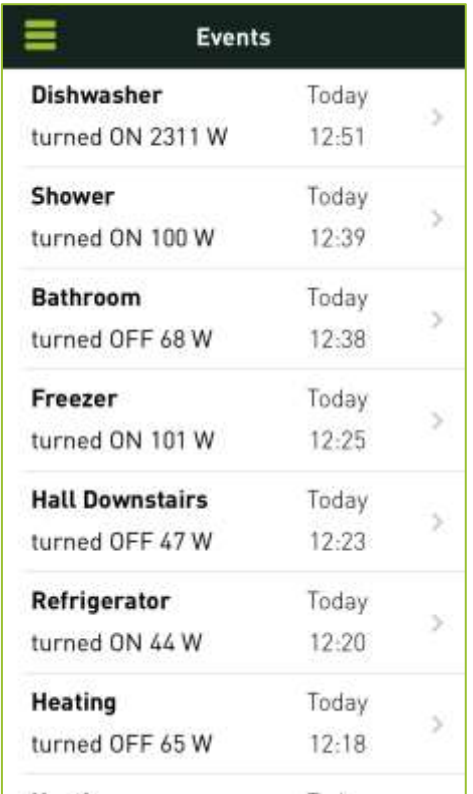

If you do not know which appliance is on or off, select the event. On the screen with the appliance display you see more information concerning the appliance (see also Show [appliance\)](#page-22-0).

## <span id="page-44-0"></span>**Consumption**

#### <span id="page-44-1"></span>View consumption

By selecting the menu option Usage, you see a table showing the day's total energy consumption. You can also show a table with the consumption per month and per year.

Use the arrows to show the consumption of the previous days, months or years. This way you get a good overview of the peak moments and you can tackle the possible causes.

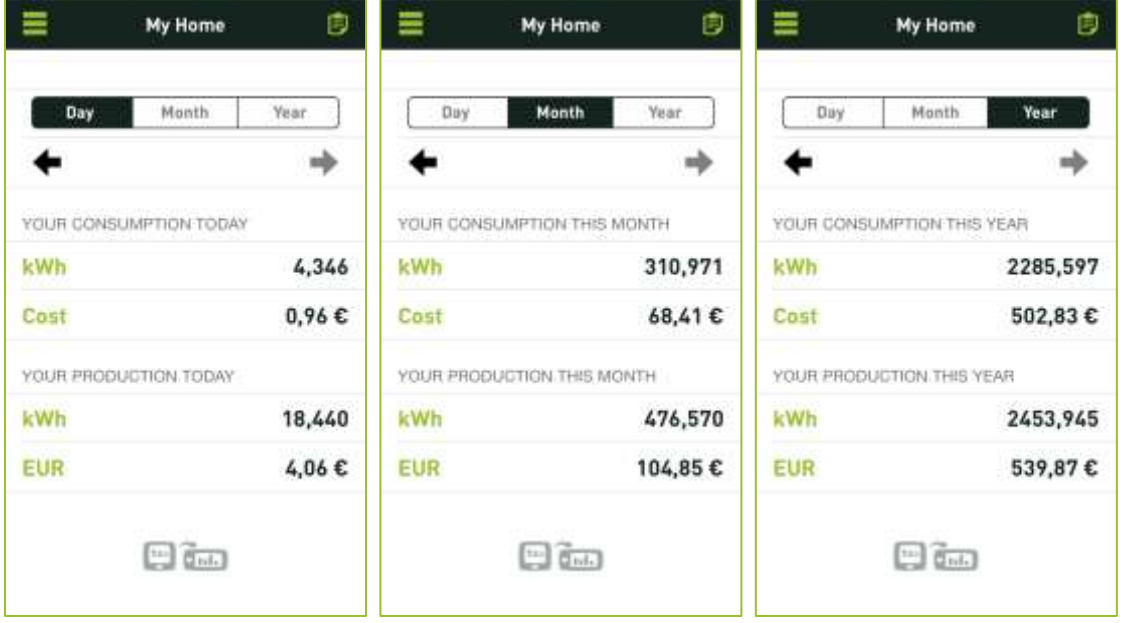

Tip! When using a smartphone turn it to landscape mode to show the corresponding graphs:

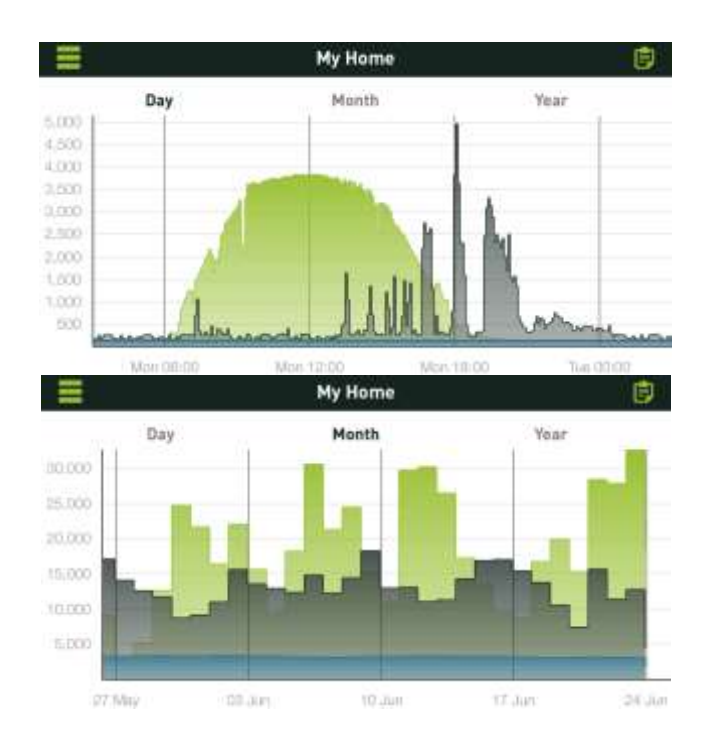

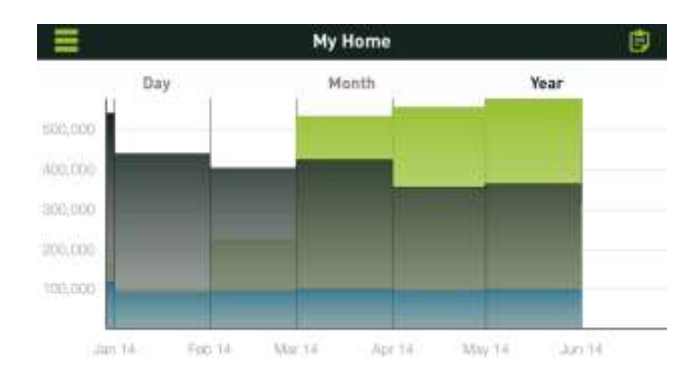

## <span id="page-46-0"></span>**Profile**

#### <span id="page-46-1"></span>Edit Profile

By selecting the menu option Profile, you can edit the first name, password, and e-mail address of the profile with which you are currently logged in. Note: the edited profile replaces your current profile.

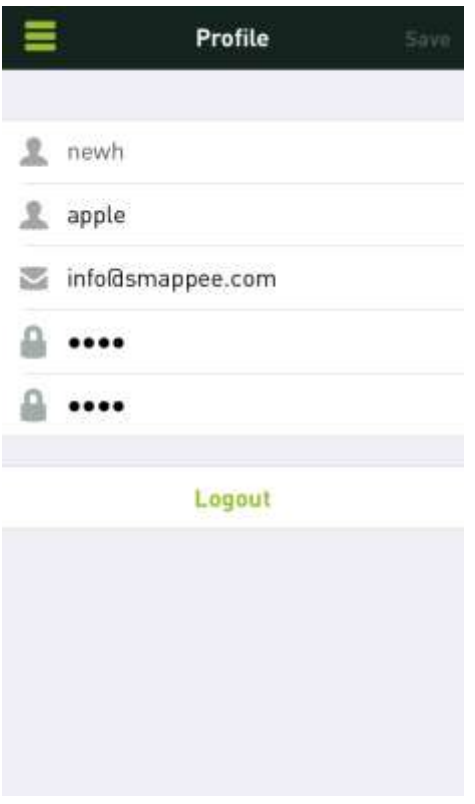

### <span id="page-47-0"></span>**Locations**

#### <span id="page-47-1"></span>Assign location

By selecting Locations, you can assign a location name to the place where the Smappee monitor has been installed. This is practical if you have installed more than one monitor to manage different locations, e.g. home and office.

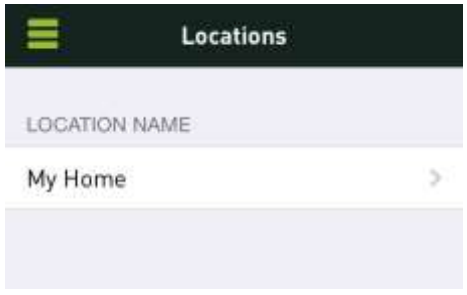

#### <span id="page-47-2"></span>View location data

Select the location name to view and possibly adjust the energy price (per kWh). Here you also find the serial number of your Smappee monitor.

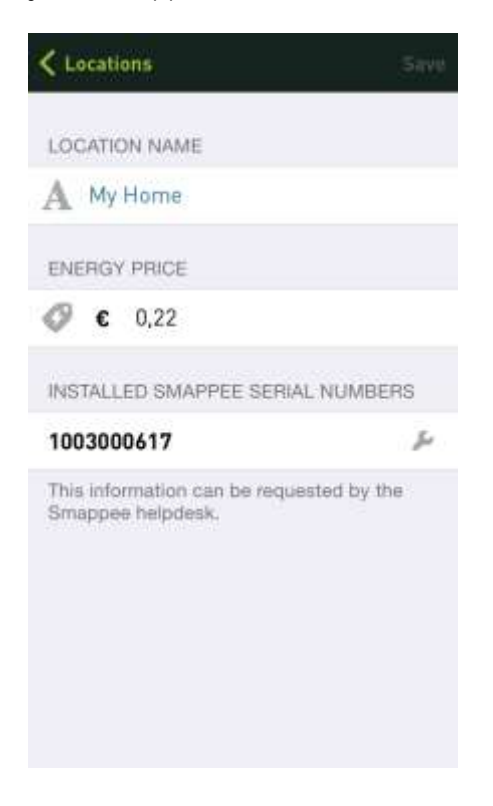

#### <span id="page-47-3"></span>Expert mode

For technically advanced users, Smappee provides an Expert mode. You can access this in the LAN under the IP address given on this screen.

#### <span id="page-47-4"></span>Set Smappee location

The geographical position of your Smappee is required for some functions, e.g. the triggers. If you take the Smappee to another location, you can update the position using this function.

### <span id="page-48-0"></span>**Awards**

#### <span id="page-48-1"></span>View awards

By selecting My awards, you instantly see how green you are. Adjust your energy consumption or install solar panels, to become even more environmentally friendly.

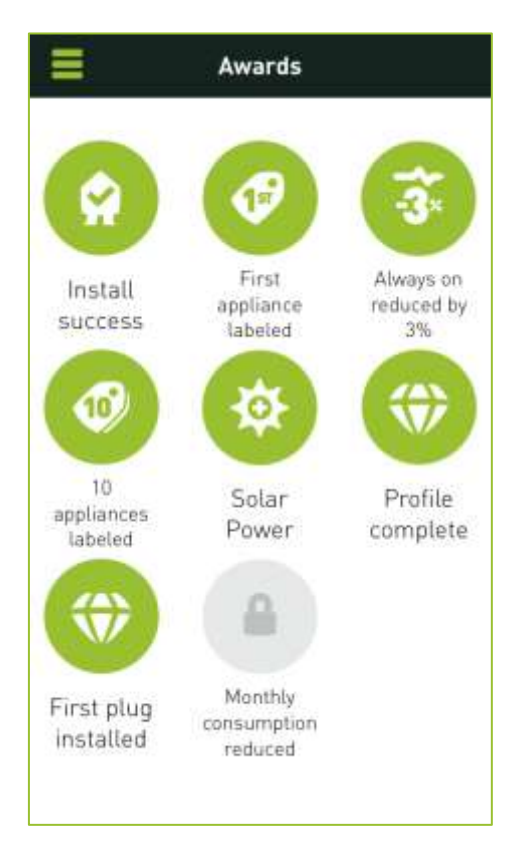

### <span id="page-49-0"></span>**About Smappee**

By selecting About in the main menu, you will find information about the Smappee app version, licences and additional information.

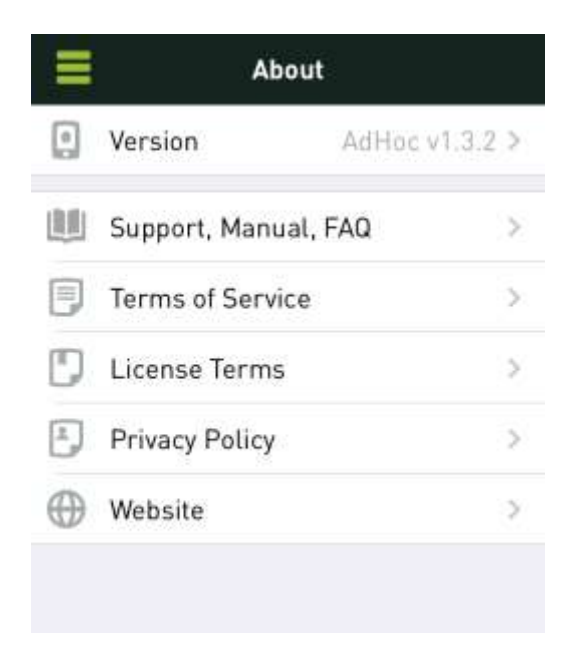

### <span id="page-49-1"></span>**Questions and support**

Even though you have been able to read everything about the Smappee app, it may well be that you still have questions. Take a look at the support page at [www.smappee.com](http://www.smappee.com/support) for more information or visit the forum.